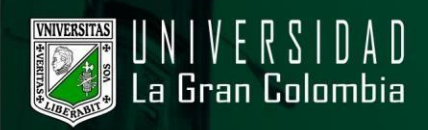

## **RESTABLECER LA CONTRASEÑA**

- **·** Ingresar al portal web de la Universidad La Gran Colombia www.ugc.edu.co.
- · Diríjase a la parte inferior izquierda y en la sección Bogotá, de clic.

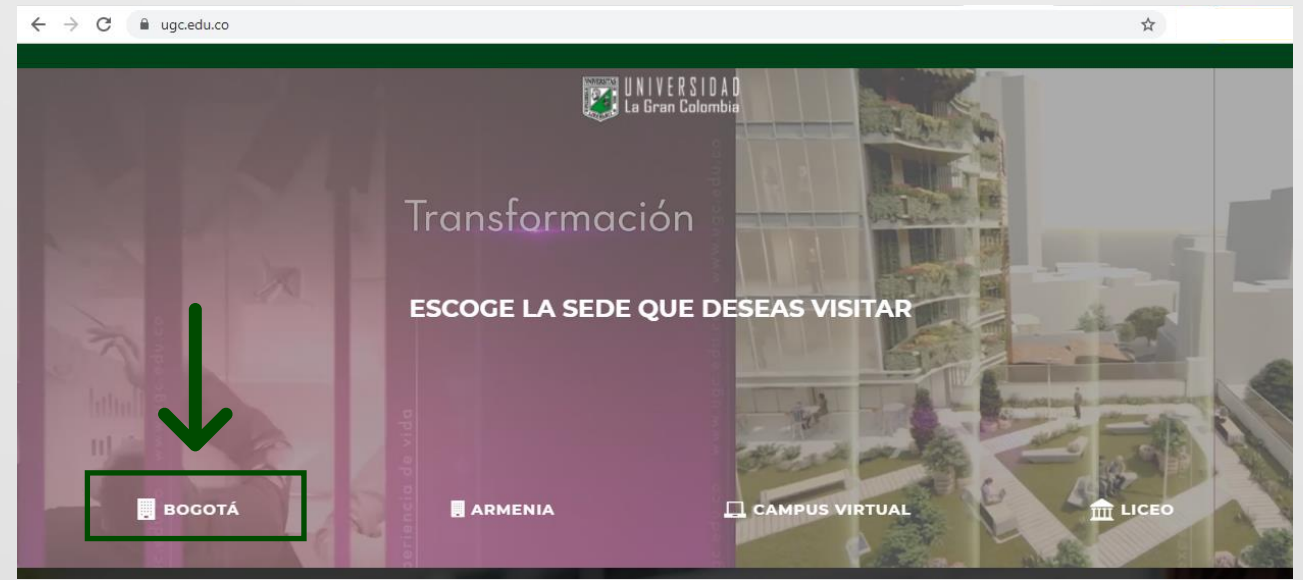

**·** En la página principal, nos dirigimos a la parte superior y seleccionamos en el menú la opción estudiante, como se muestra en la siguiente imagen.

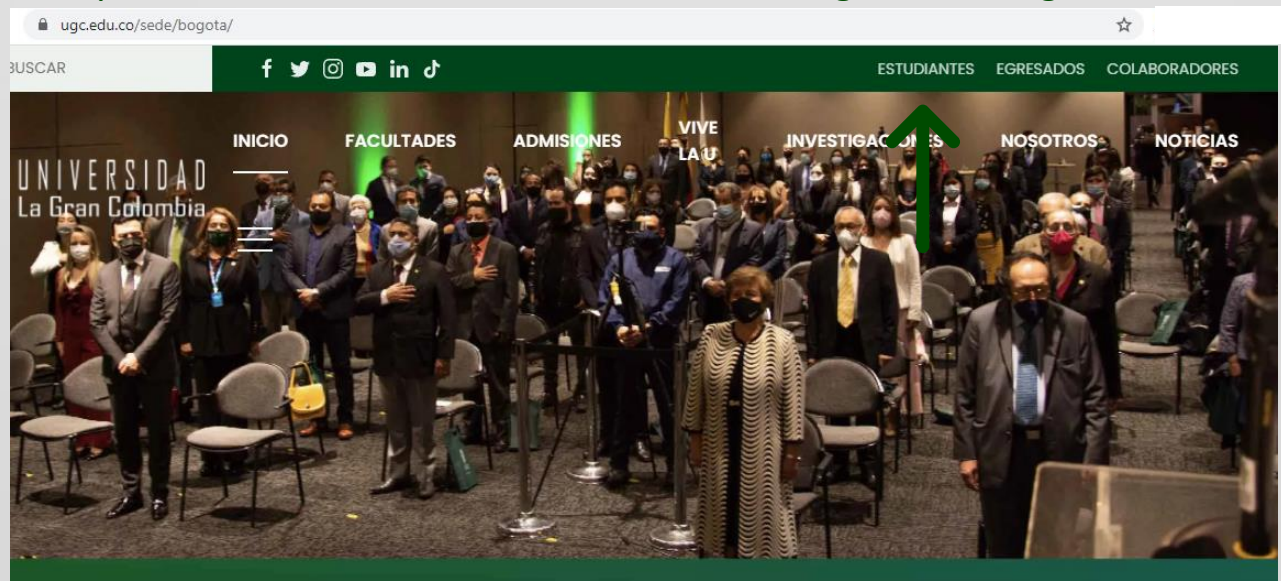

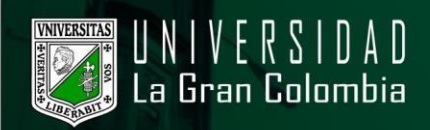

## Entre las opciones, busque la imagen o texto que indica restablecimiento y cambio de contraseña-servicios UGC.

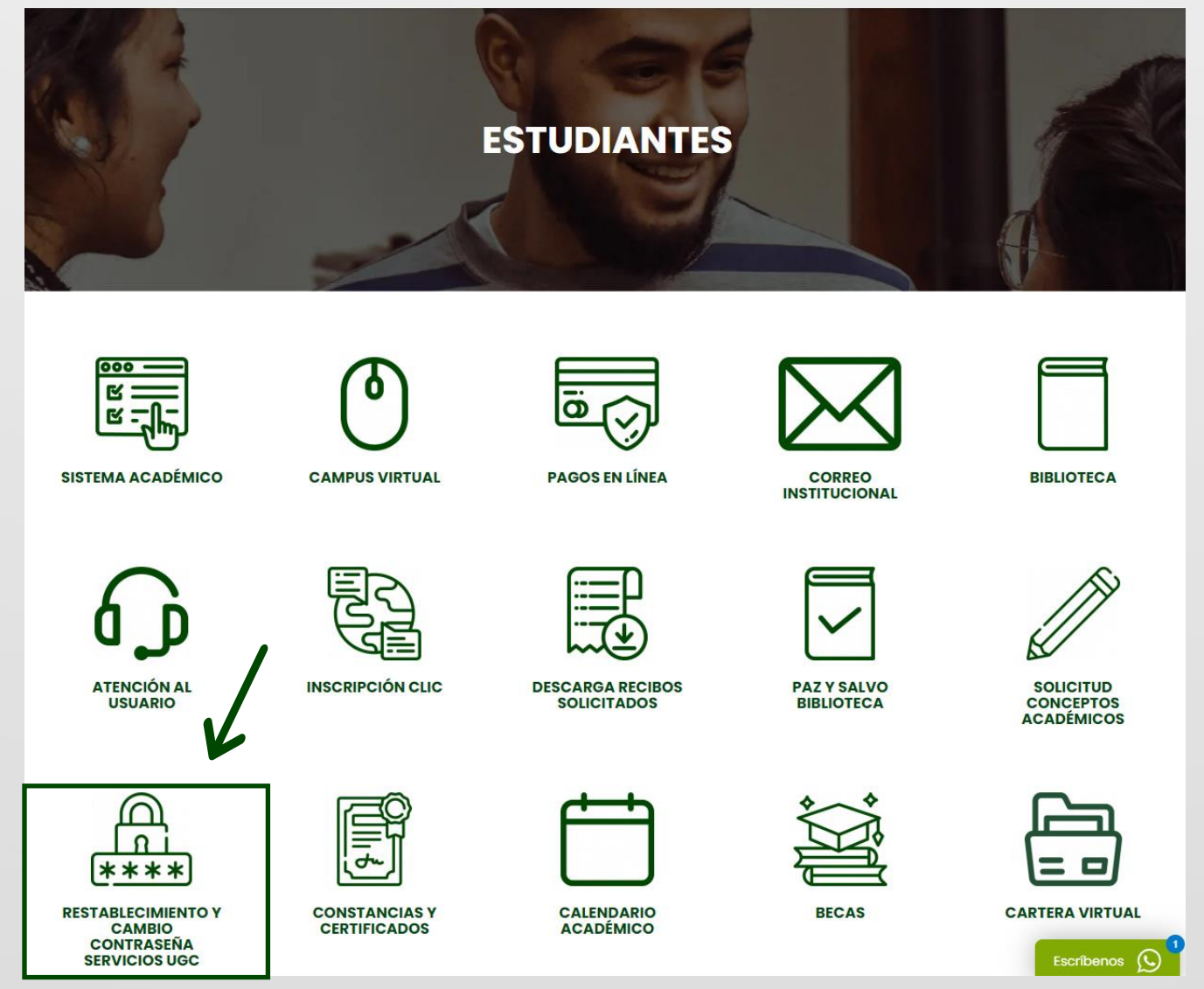

**·** Seleccionamos la opción Restablecer Contraseña Servicios UGC, damos clic en acceder como se visualiza en la siguiente imagen.

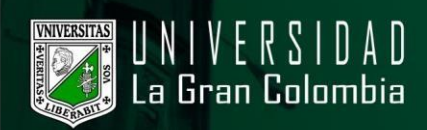

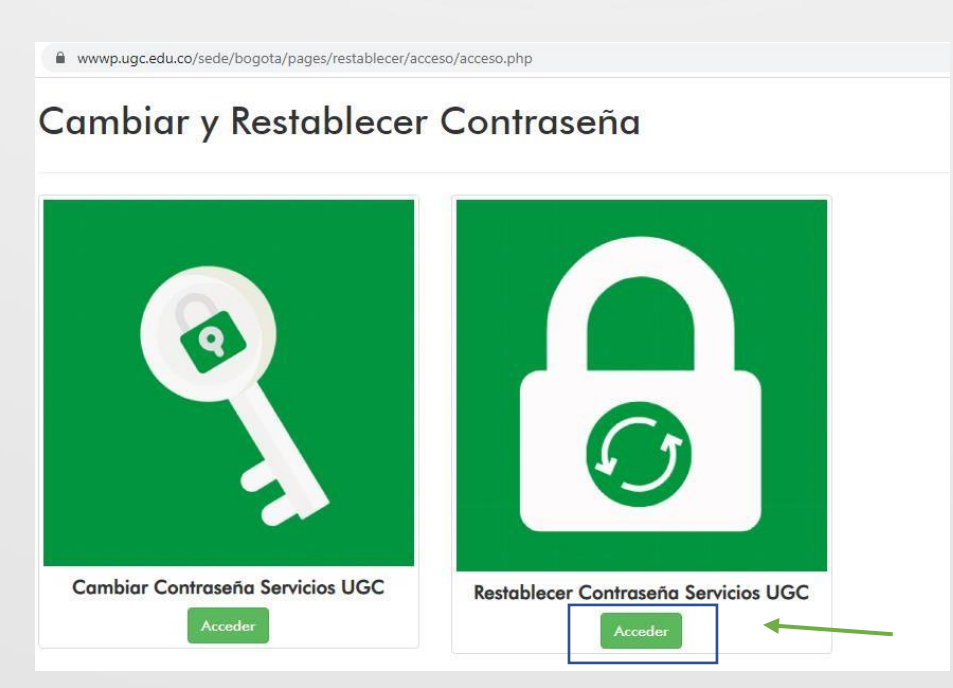

**·** Seleccionamos el tipo de perfil, ya sea estudiante o administrativo y nuestro documento de identidad, posteriormente damos clic en el botón Enviar código de verificación.

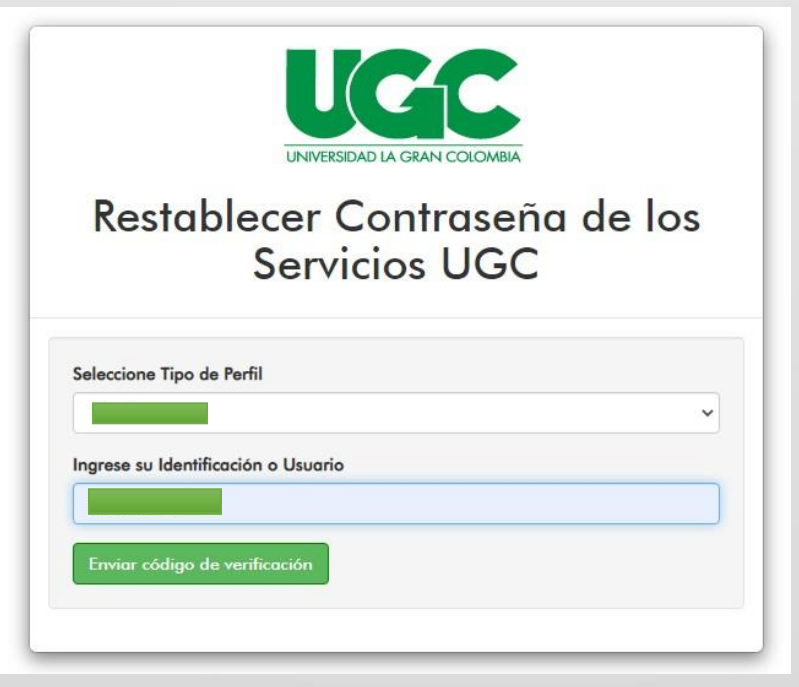

**·** Se enviará un código con validez de 15 minutos al correo personal e institucional.

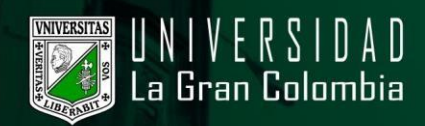

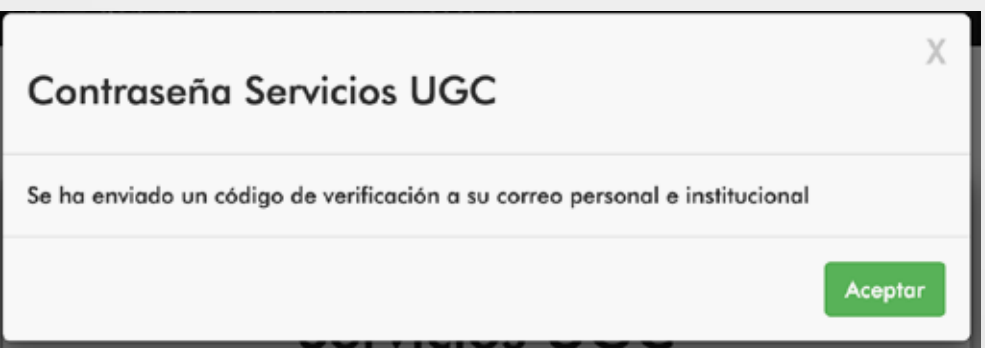

**·** En caso de no contar con un correo registrado en el sistema, no permitirá realizar el restablecimiento de contraseña, puede actualizar esta información llamando a la línea 3276999 extensiones 1114/1117/1118/1120/1121

· Revise su bandeja de entrada, en caso de que no visualice el correo con el código de verificación, debe revisar el buzón de los correos no deseados.

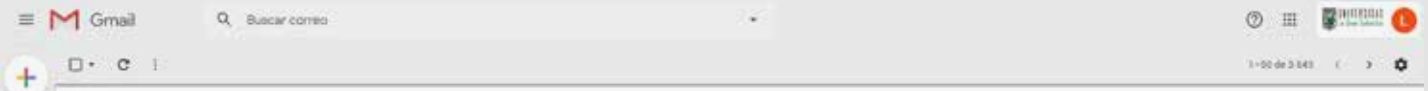

**·** Dentro del mensaje viene un código de verificación y una url a la cual se dirige con el código previamente copiado.

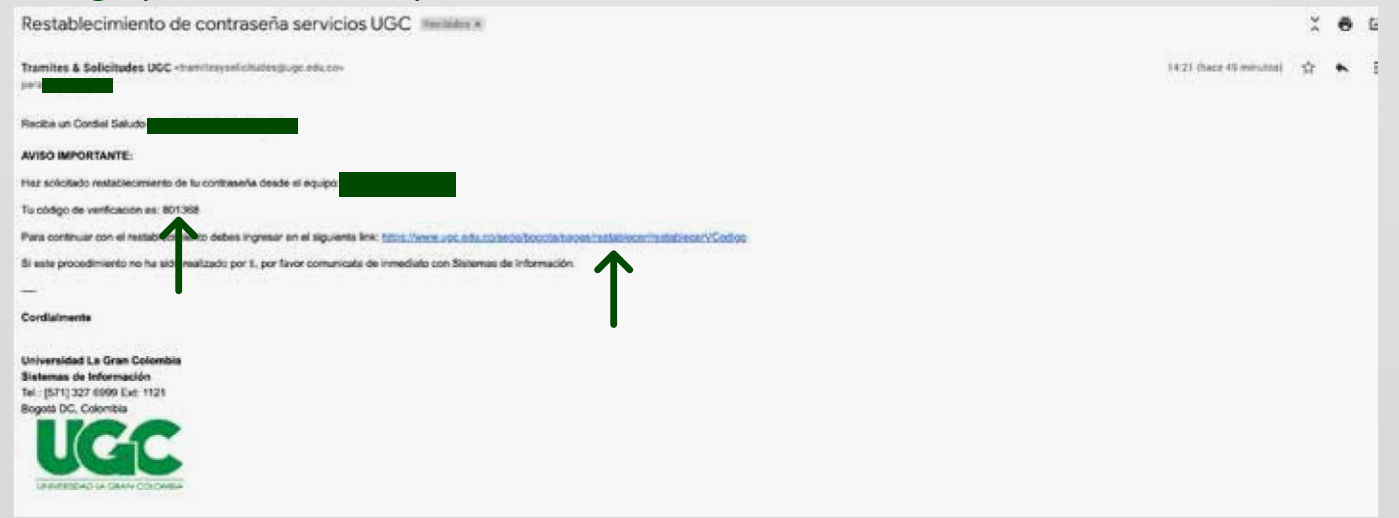

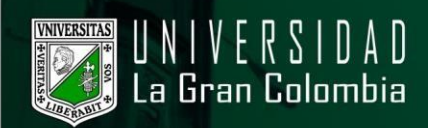

**·** En esta página coloque su documento y el código.

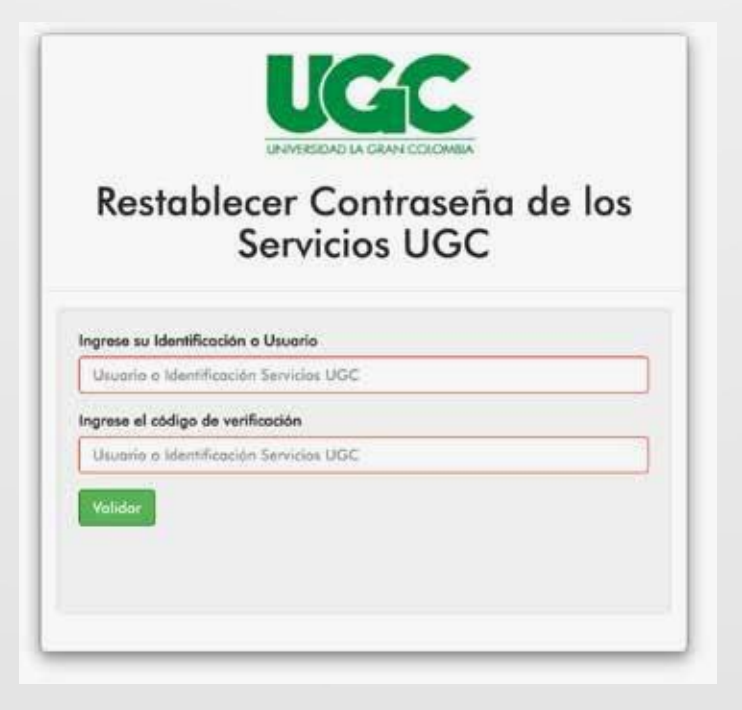

**·** Una vez validada la información, aparecerán dos campos donde puede ingresar y confirmar su nueva contraseña.

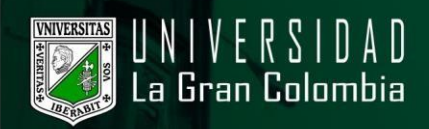

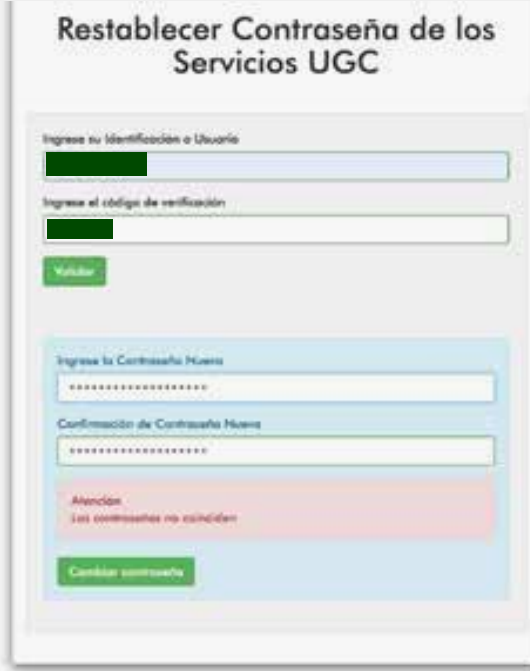

Nota: Su nueva contraseña debe ser mayor a 8 caracteres y menor de 12, se pueden colocar letras, números y símbolos.

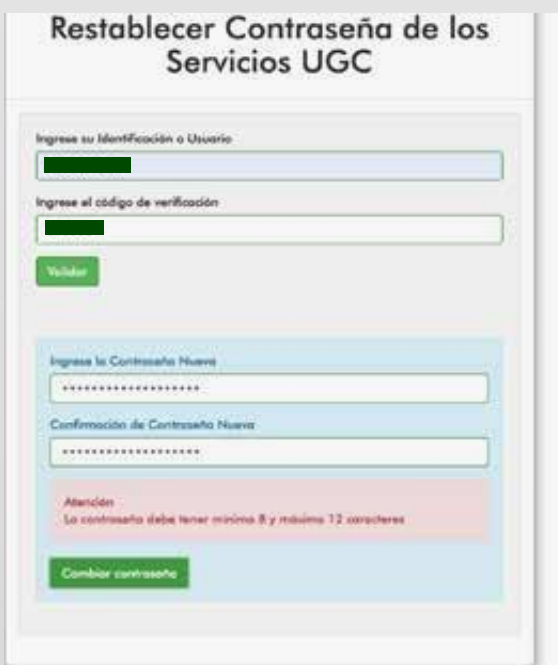

**·** Una vez escrita correctamente, mostrará un mensaje en el que restableció exitosamente la contraseña.

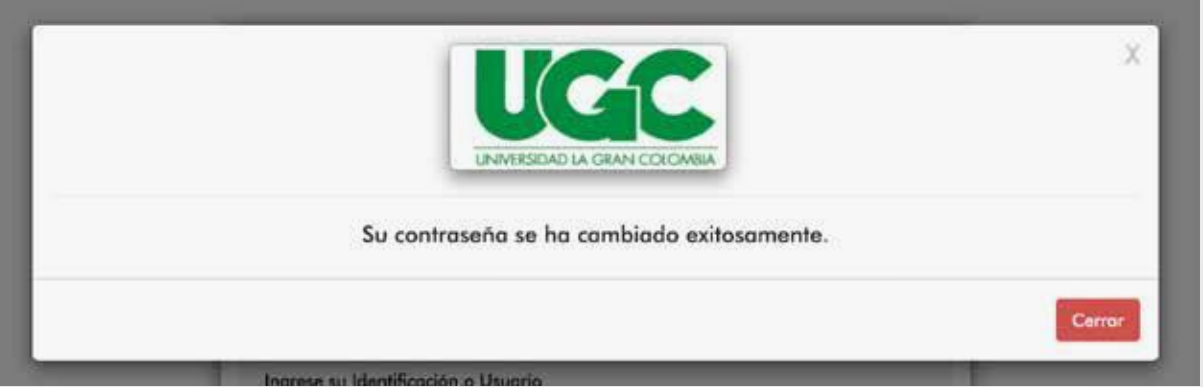

Nota: Si no realiza el cambio de contraseña, el código de verificación será invalidado y deberá iniciar de nuevo el proceso.